## **ภาคผนวกก คูมือใชงาน**

## เริ่มการใช้งาน

ระบบสารสนเทศเพื่อสนับสนุนการตัดสินใจของผู้บริหารแผนกบริการลูกค้า ของบริษัท ื่ ใทย-อะมาคิอุส เซาท์อีสต์เอเชีย จำกัด เป็นระบบงานที่จัดทำขึ้นเพื่อใช้เฉพาะภายในองค์กร โดยมี ี่ ึ้ บุคคลท เก ยวของ ไดแก พนักงานของแผนกบริการลูกคา ผูดูแลระบบและผูบริหารแผนกบริการ ี่ ี่ ลูกค้าโดยแต่ละบุคคลจะมีการใช้งานที่แตกต่างกันไป ดังนั้น จึงมีการกำหนดสิทธิ์การใช้งานในแต่ ี่ ั้ ละส่วนของระบบ โดยผู้ใช้จะมี Username และ Password ที่ระบบกำหนดให้ก่อน เพื่อดำเนินการ ี่ ื่ ในการใช้โปรแกรม ซึ่งขึ้นอยู่กับการใช้งานระบบสารสนเทศนี้ ชองบุคคลในแต่ละแบบ เช่น โดย ึ่ ึ้ ี้ Admin จะสามารถเพิ่มลบ User เป็นต้น ิ่

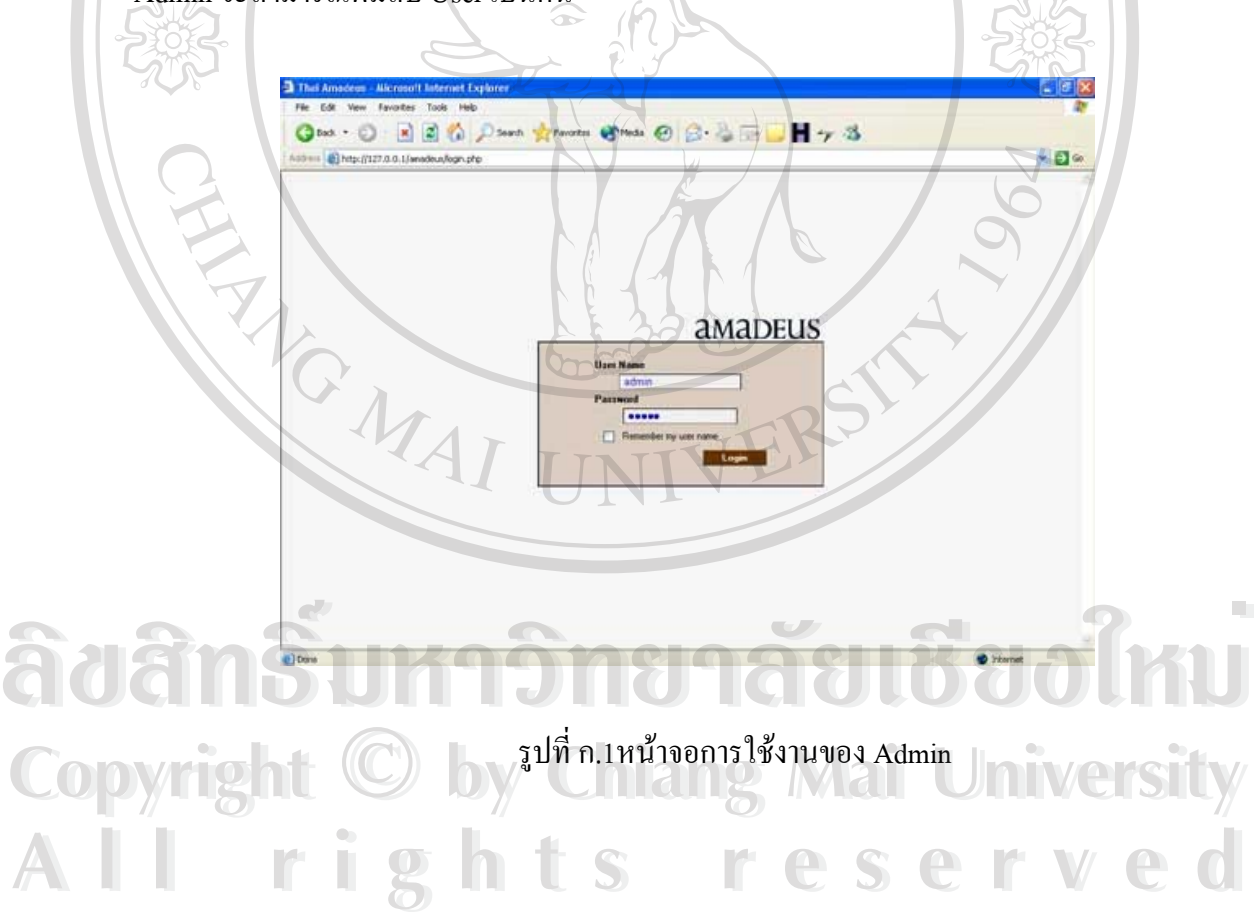

โดยหน้าจอของ Admin User และ Manager จะเป็นหน้าจอ login เดียวกันแต่การใช้งานหน้าต่อไป ของแตละคนจะไมเหมือนกัน

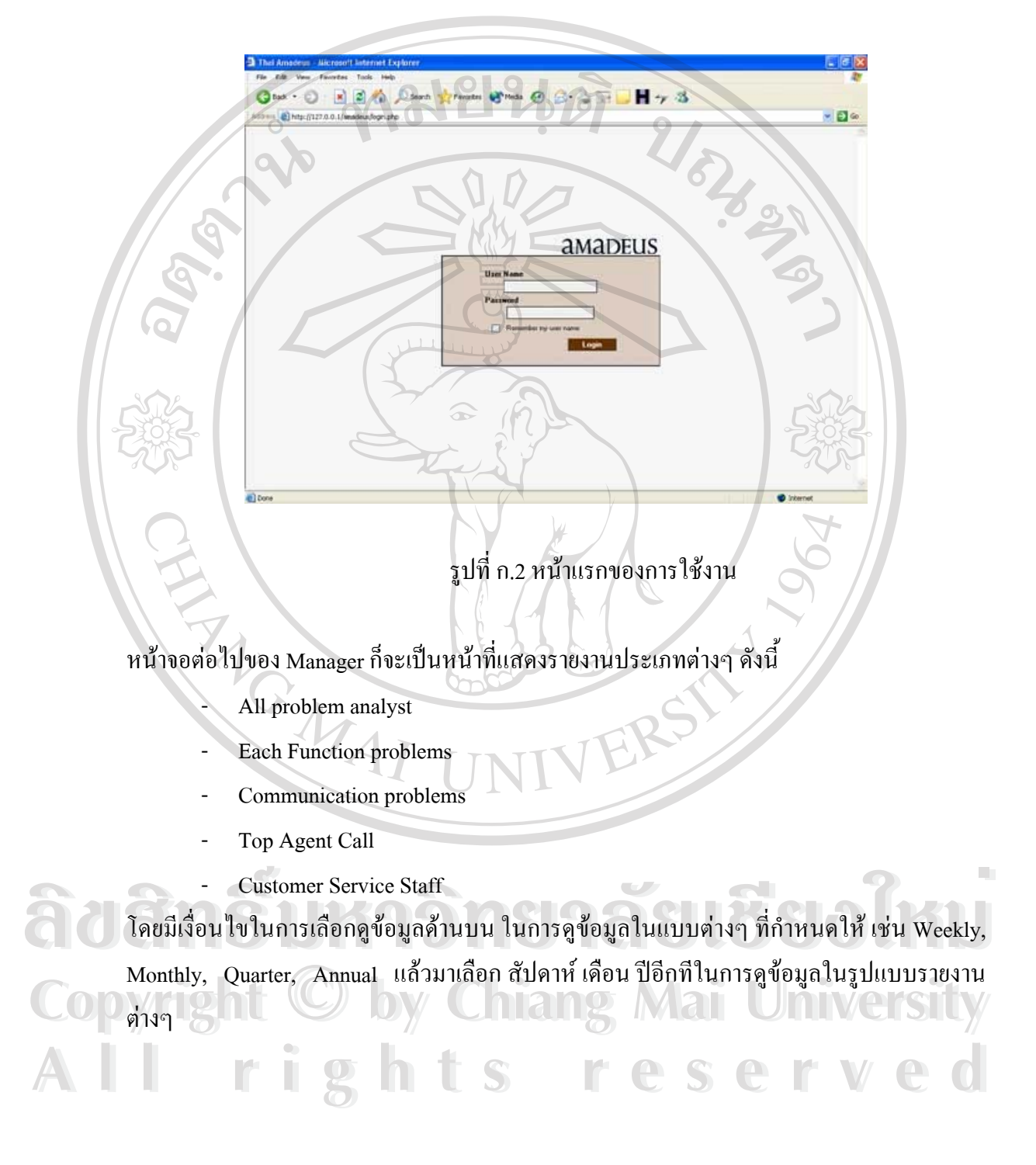

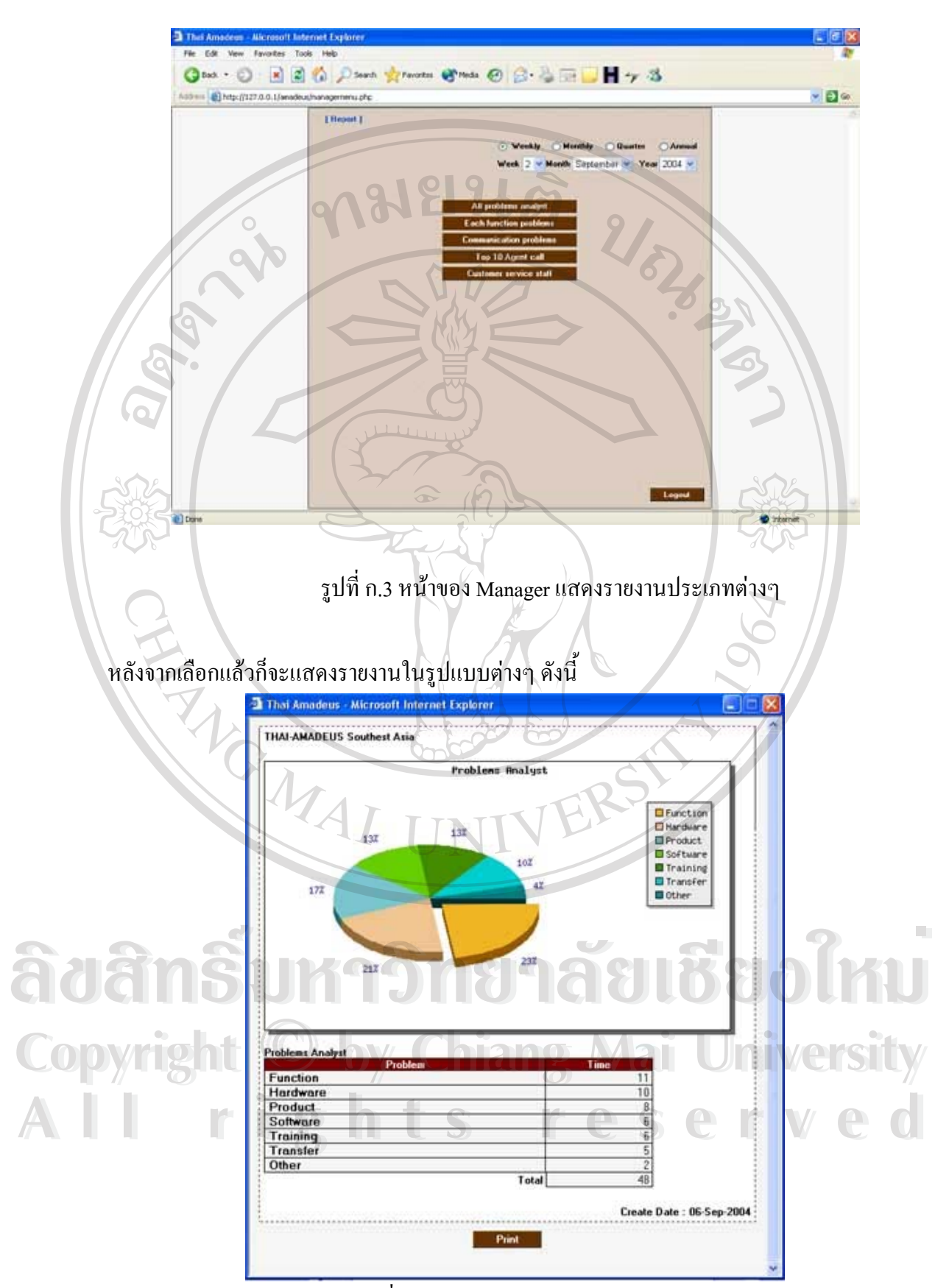

รูปที่ ก.4 หน้าจอแสดงรายงาน problem analyst

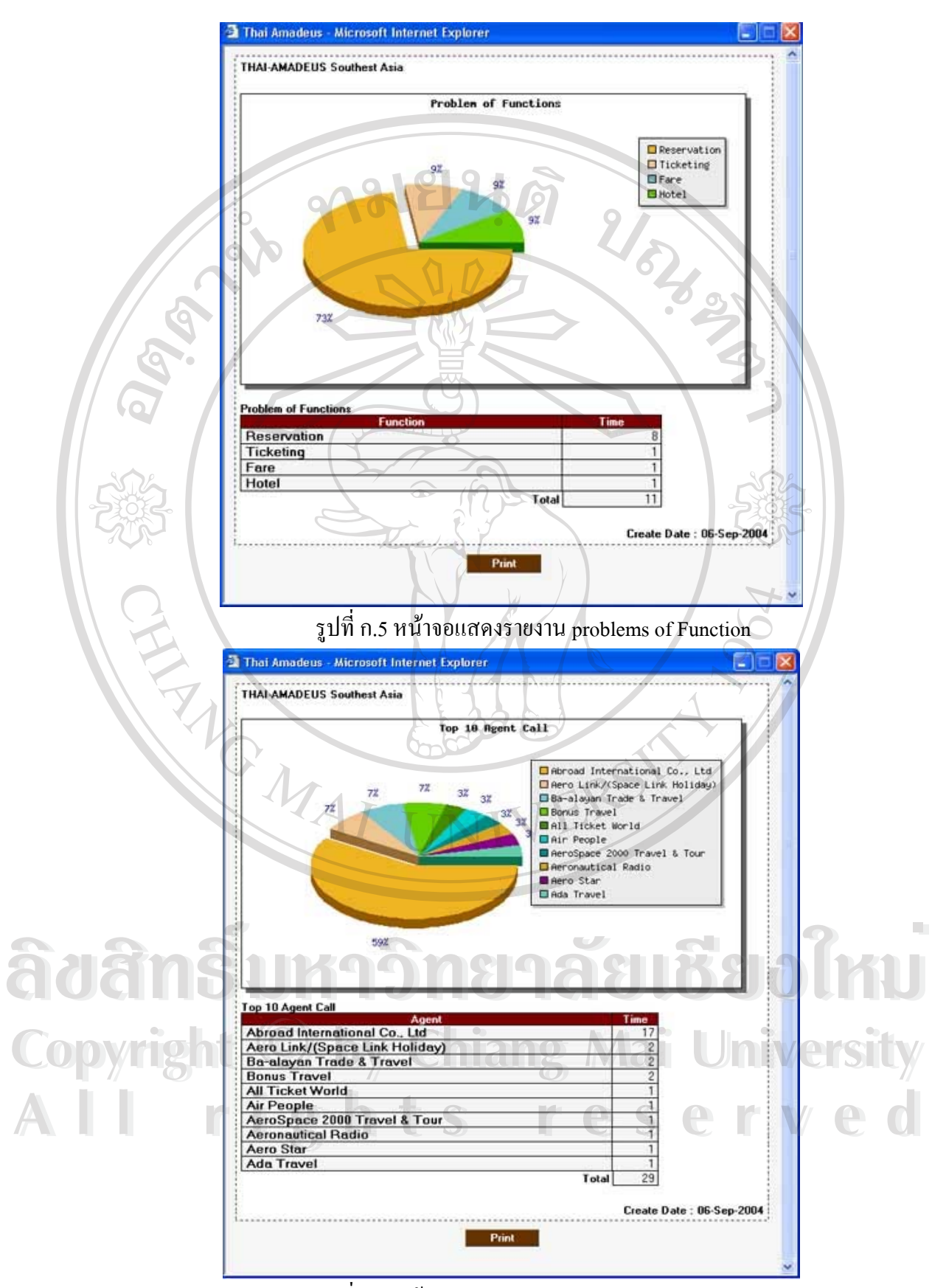

รูปที่ ก.6 หน้าจอแสดงรายงาน Top 10 Agent Call

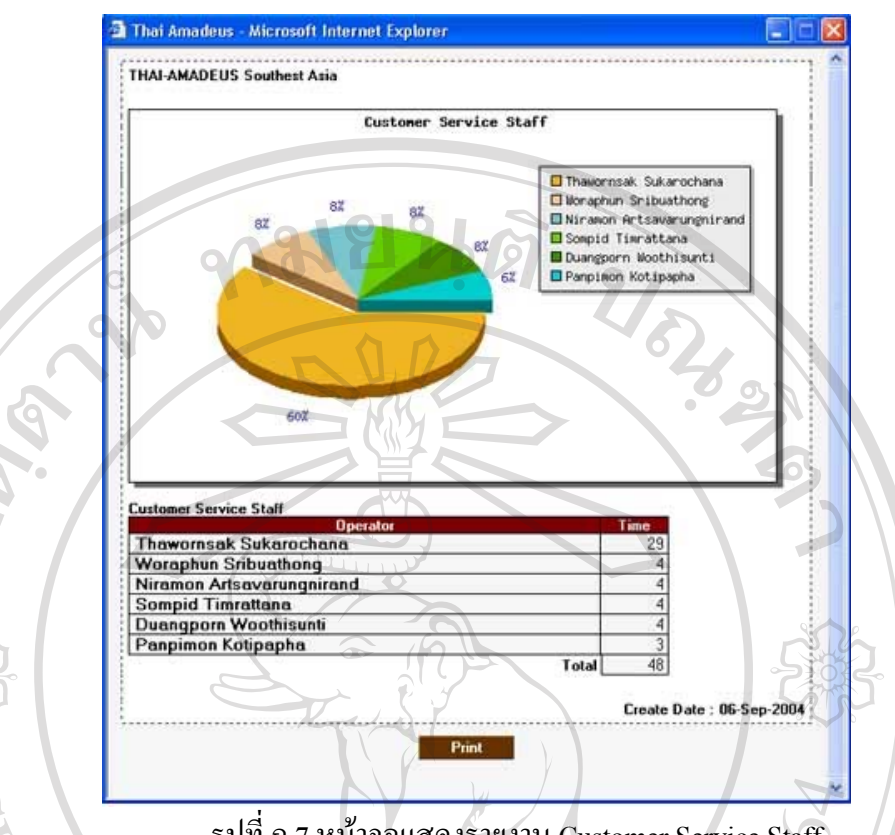

รูปที่ ก.7 หน้าจอแสดงรายงาน Customer Service Staff

ในส่วนของ พนักงานแผนกบริการลูกค้าก็จะมีหน้าจอในการใช้งานหลังจาก Login เข้าสู่ ระบบแล้วที่ต่างออกไปเนื่องจากเป็นพนักงานที่ต้องคอยรับแจ้งปัญหาในด้านต่างๆ ของลูกค้าที่จะ ี่ ี่ ี่ แจ้งเข้ามาในแผนก โดยแต่ละคนจะมี User Name และ Password สามารถเข้าใช้งานในระบบได้ โดยจะมีหนาจอใชงานดังน

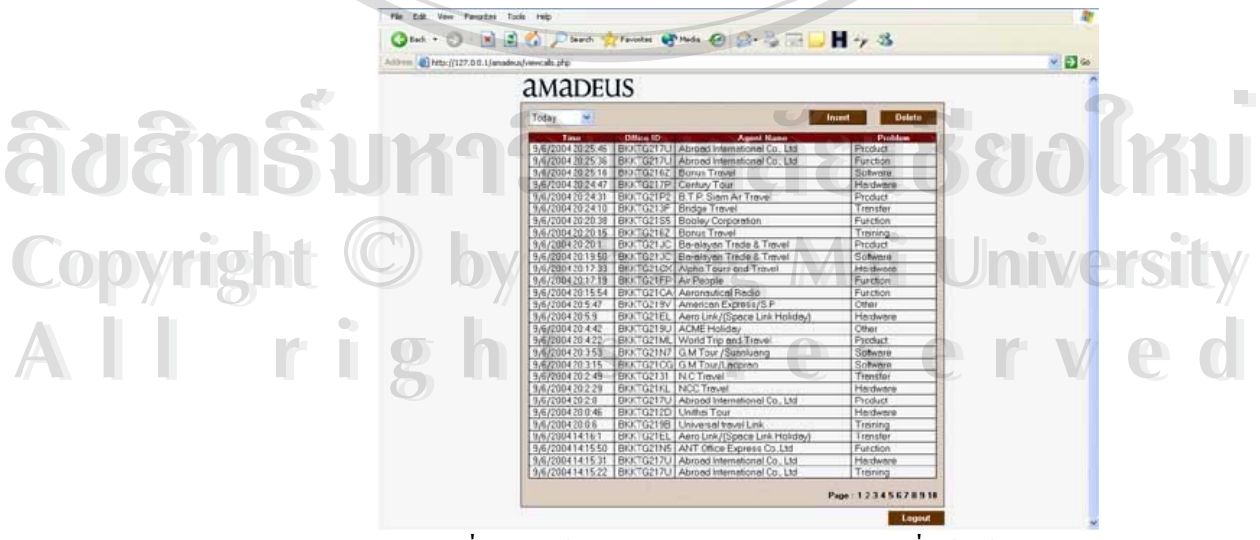

รูปที่ ก.8 หน้าจอแสดงรายการปัญหาต่างๆ ที่แจ้งเข้ามา ี่

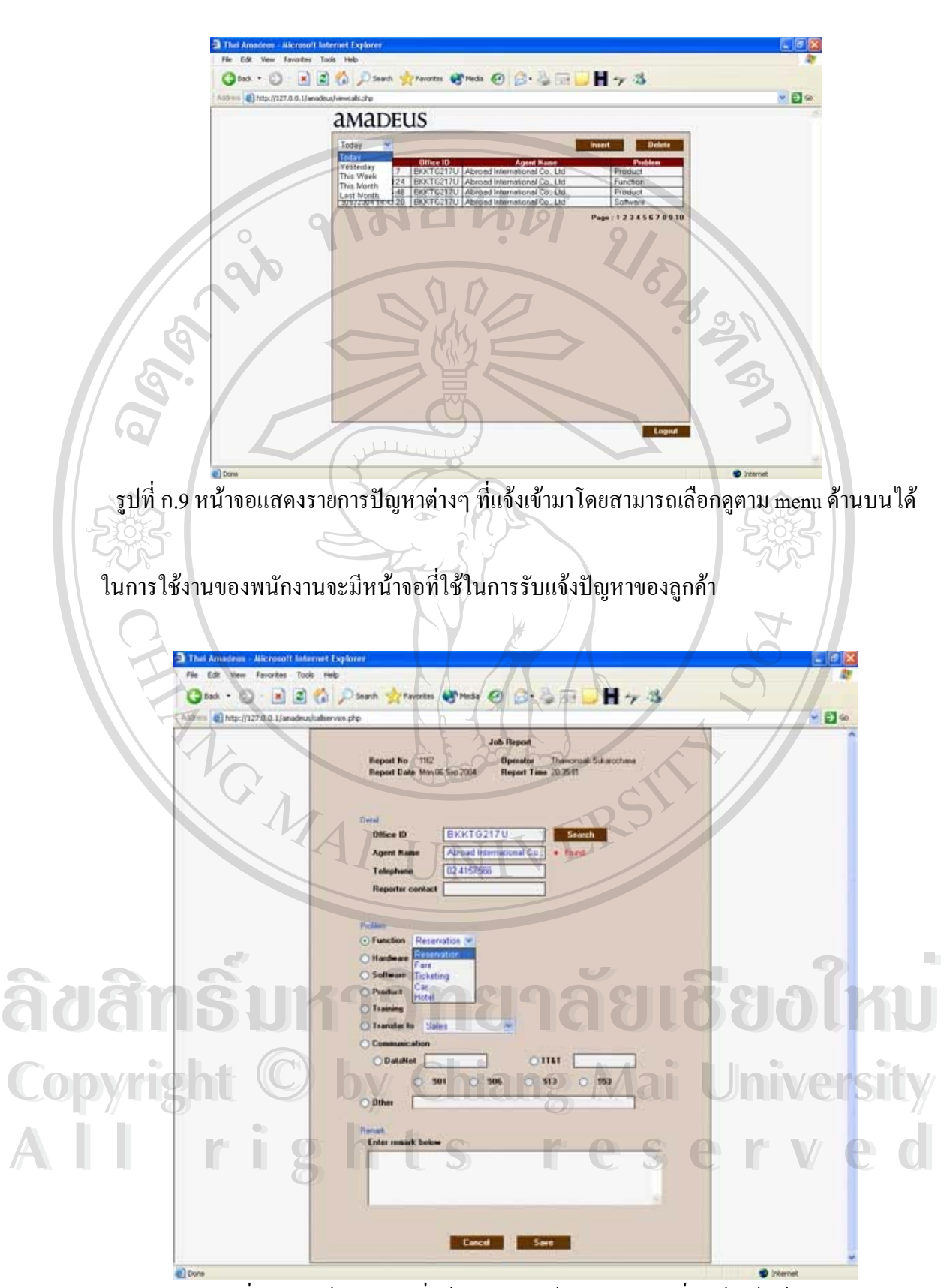

รูปที่ ก.10 หน้าจอแสดงที่ใช้ในการรับแจ้งปัญหาต่างๆ ที่ลูกค้าแจ้งเข้ามา

#### **ภาคผนวก ข การติดต งระบบ ั้**

ระบบสารสนเทศเพื่อสนับสนุนการตัดสินใจของผู้บริหารแผนกบริการลูกค้า ของบริษัท ื่ ไทย-อะมาดิอุส เซาทอีสตเอเชีย จํากัด เปนการพัฒนาระบบ โดยใชโปรแกรมไมโครซอฟตเอสคิว แอวรุ่น 8.0 (Microsoft SQL 8.0 Server) ในการจัดการด้านฐานข้อมูล เนื่องจากระบบฐานข้อมูลที่มี ื่ ี่ ประสิทธิภาพที่ดี ในการใช้งานค้านฐานข้อมูล

**การติดต งฐานขอมูล Microsoft SQL 8.0 Server เพ ื่อใชงานในระบบสานสนเทศ ั้** ให้ใส่แผ่นแล้ว ลง MSDE ดังรูปโดยคลิกที่ Setup ี่

 $\overline{a}$ 

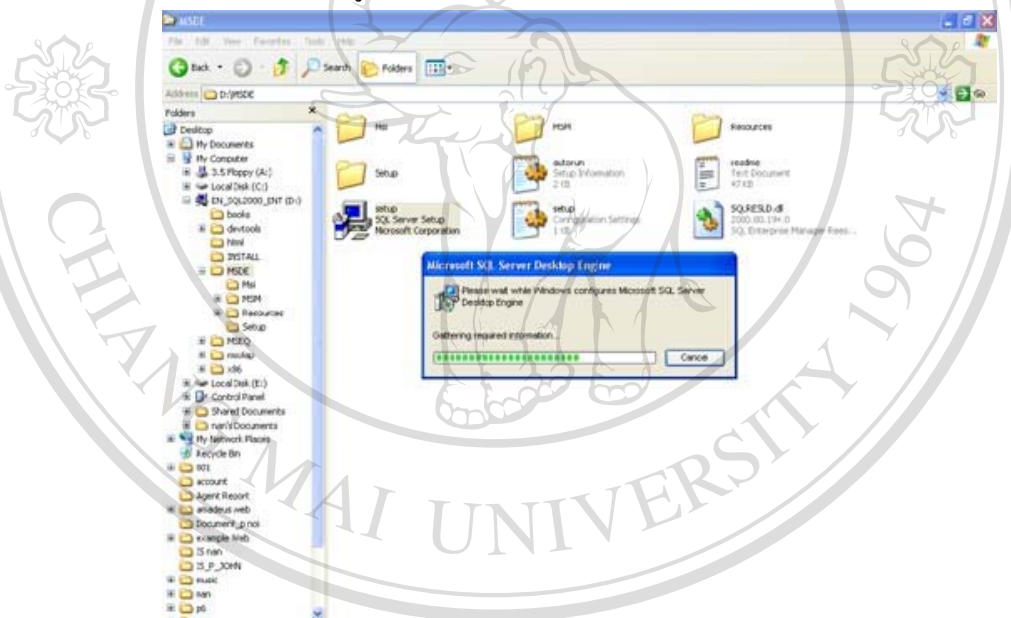

รูปที่ ข.1 แสดงการลง MSDE  $\partial \partial \partial \tilde{\Pi}$ **Copyright by Chiang Mai University Copyright by Chiang Mai University All rights reserved All rights reserved**

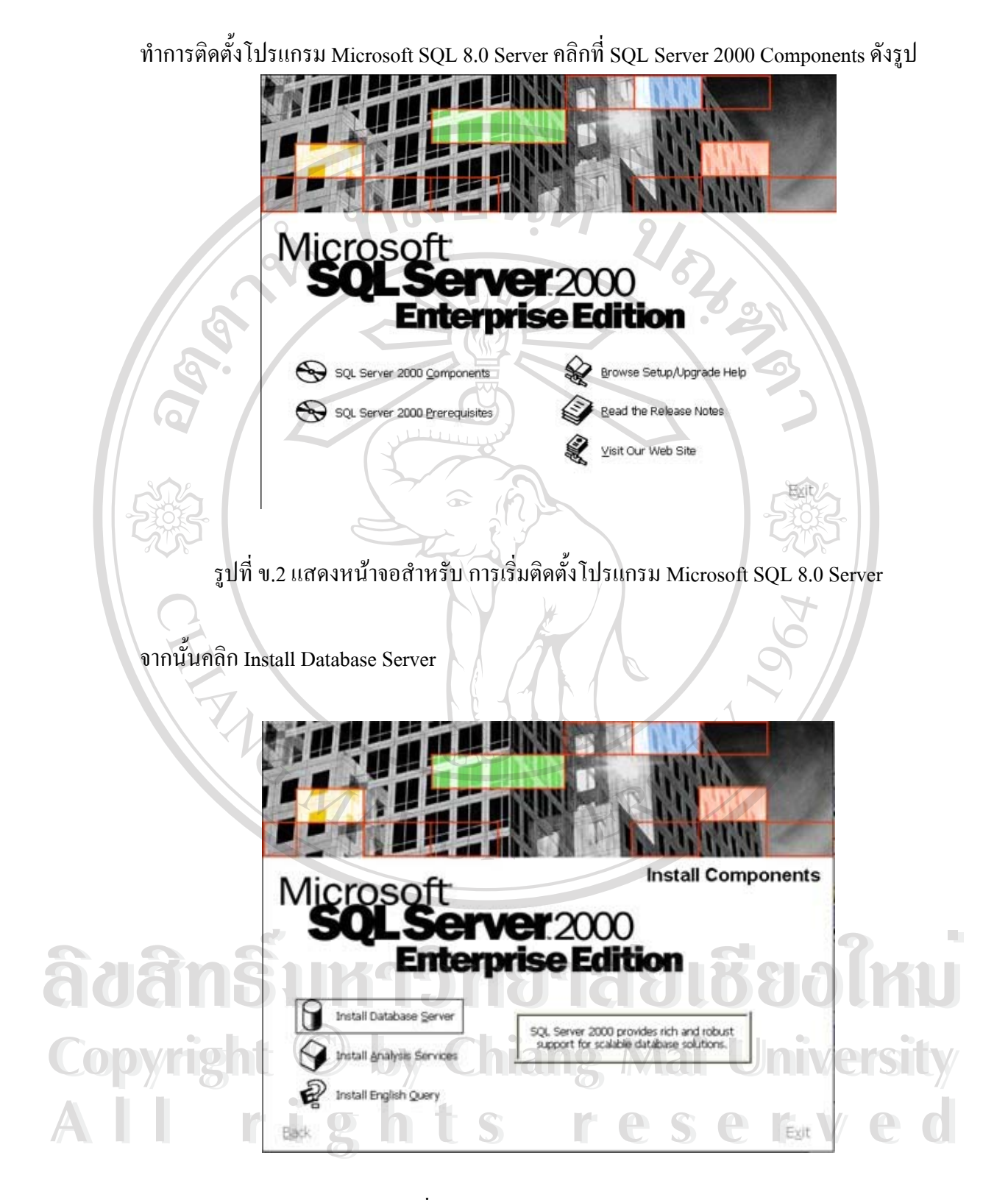

รูปที่ ข.3 แสดงหน้าจอ Install Database Server

เมื่อปรากฏหน้าต่างต้อนรับ Install แล้วจากนั้นคลิก Next ั้

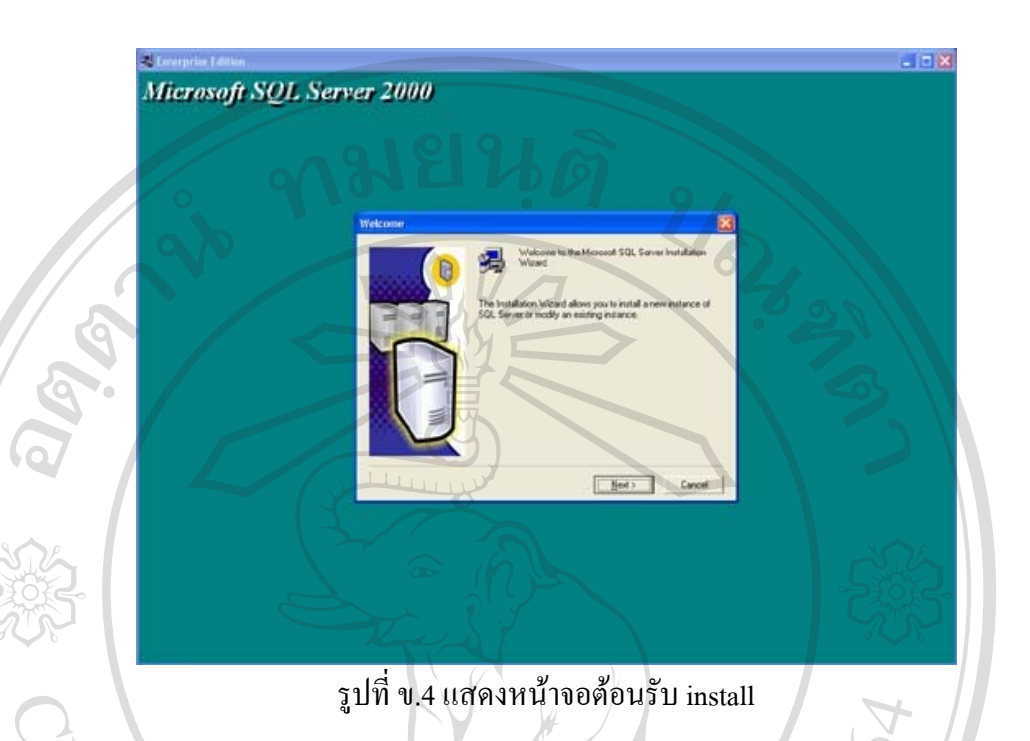

เมื่อปรากฏหน้าต่าง ต่อไปให้ที่หัวเป็น Computer Name Installation Selection ให้คลิก ี่ Next จนกระท งถึง User Information ใสขอมูลผูใชลงไปแลวคลิก Next ั่

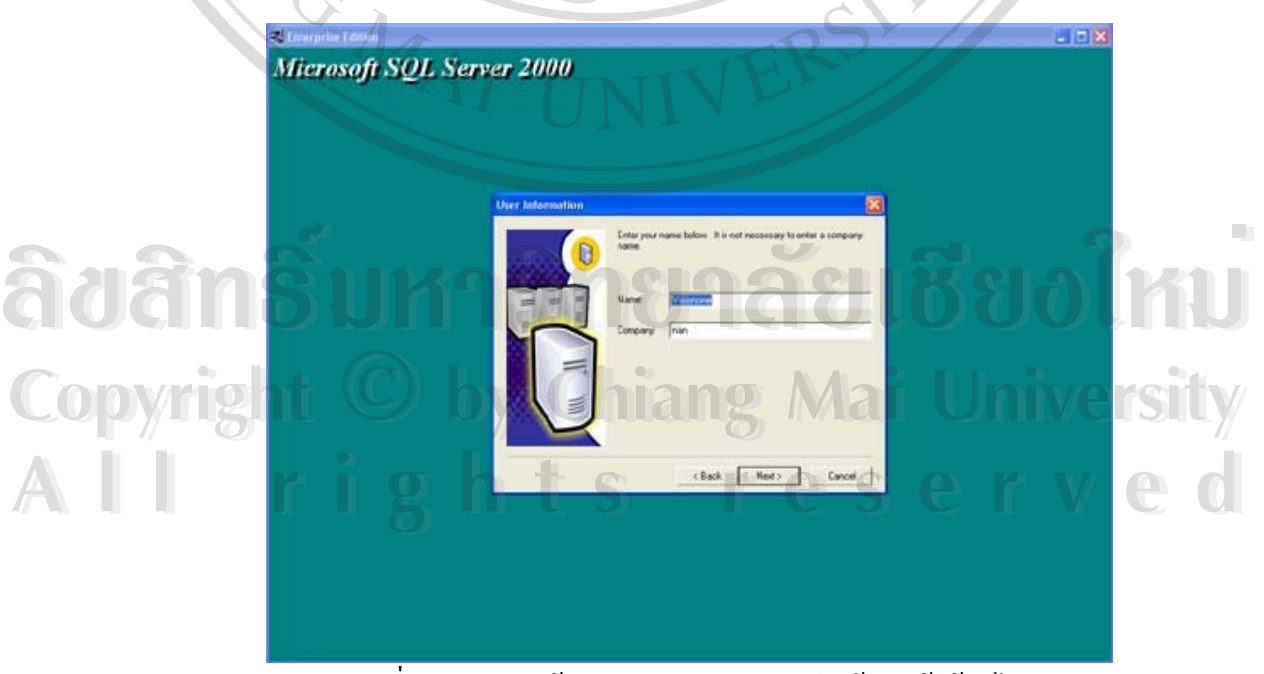

รูปที่ ข.5 แสดงหน้าจอ User Information ใส่ข้อมูลผู้ใช้ลงไป

หลังจากนั้นจะขึ้นหน้าจอ Software License Agreement ให้คลิก Yes แล้วจะปรากฏหน้า Installation Definition ใหคลิก Next

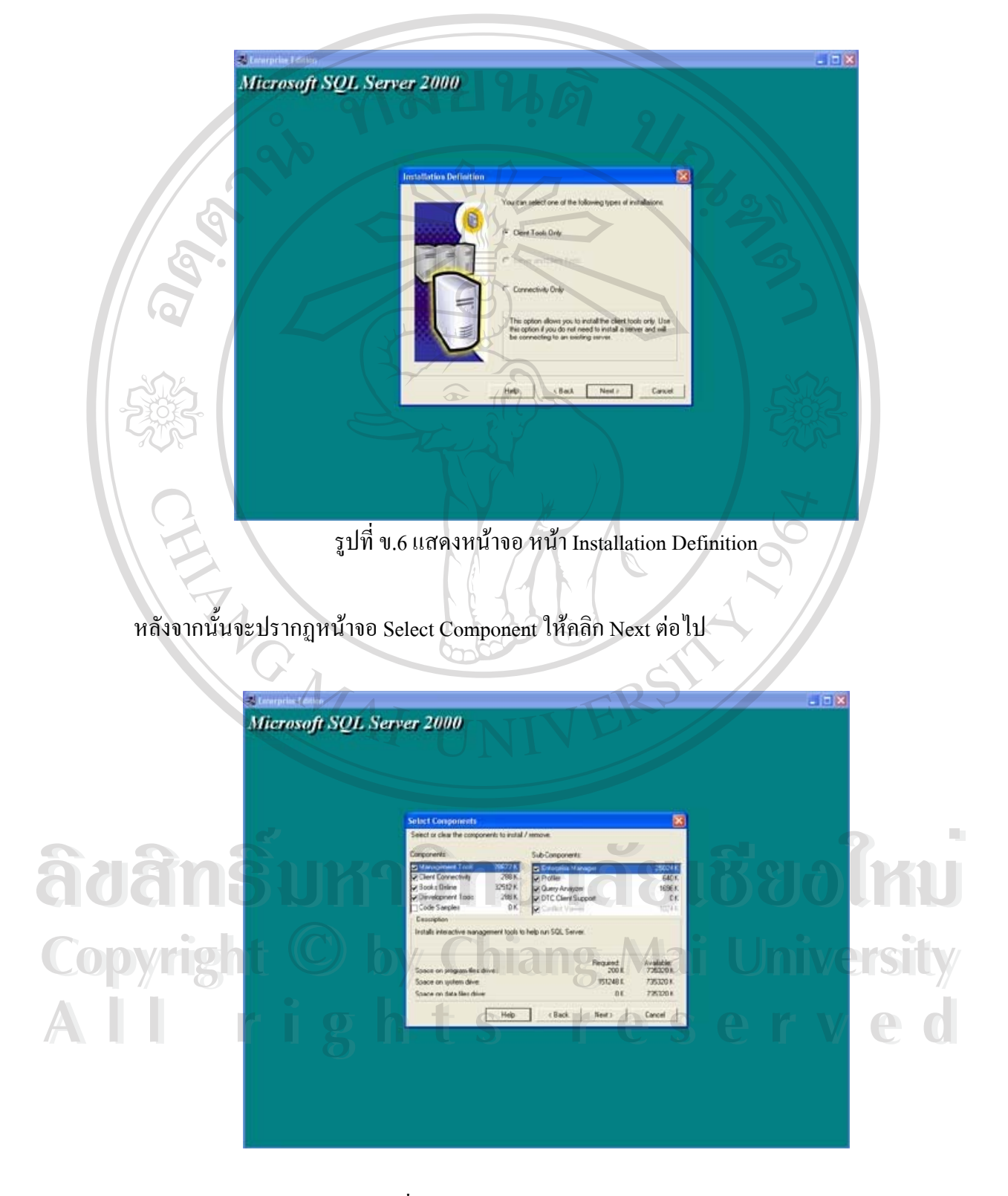

รูปที่ ข.7 แสดงหน้าจอ Select Component

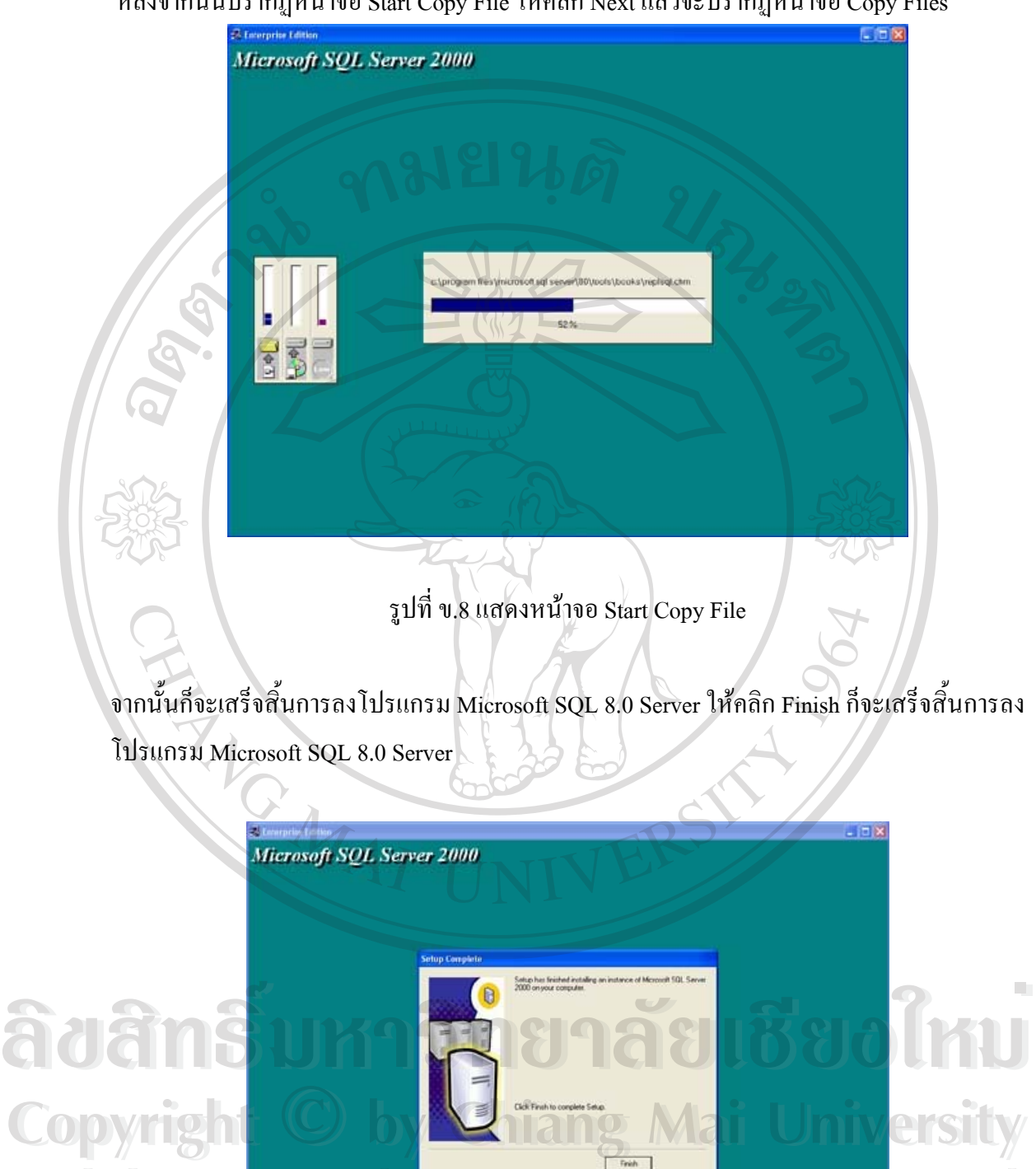

หลังจากนั้นปรากฏหน้าจอ Start Copy File ให้คลิก Next แล้วจะปรากฏหน้าจอ Copy Files

รูปที่ ข.9 แสดงหน้าจอ เสร็จสิ้นการลงโปรแกรม Microsoft SQL 8.0 Server

**All rights reserved**

**All rights reserved**

## **การสราง MSSQL SERVER**

เมื่อทำการติดตั้ง Microsoft SQL 8.0 Server เรียบร้อยแล้ว ให้เข้าไปที่ Program > Microsoft ื่ SQL Server > Enterprise Manager เพ อสราง Add Server ื่

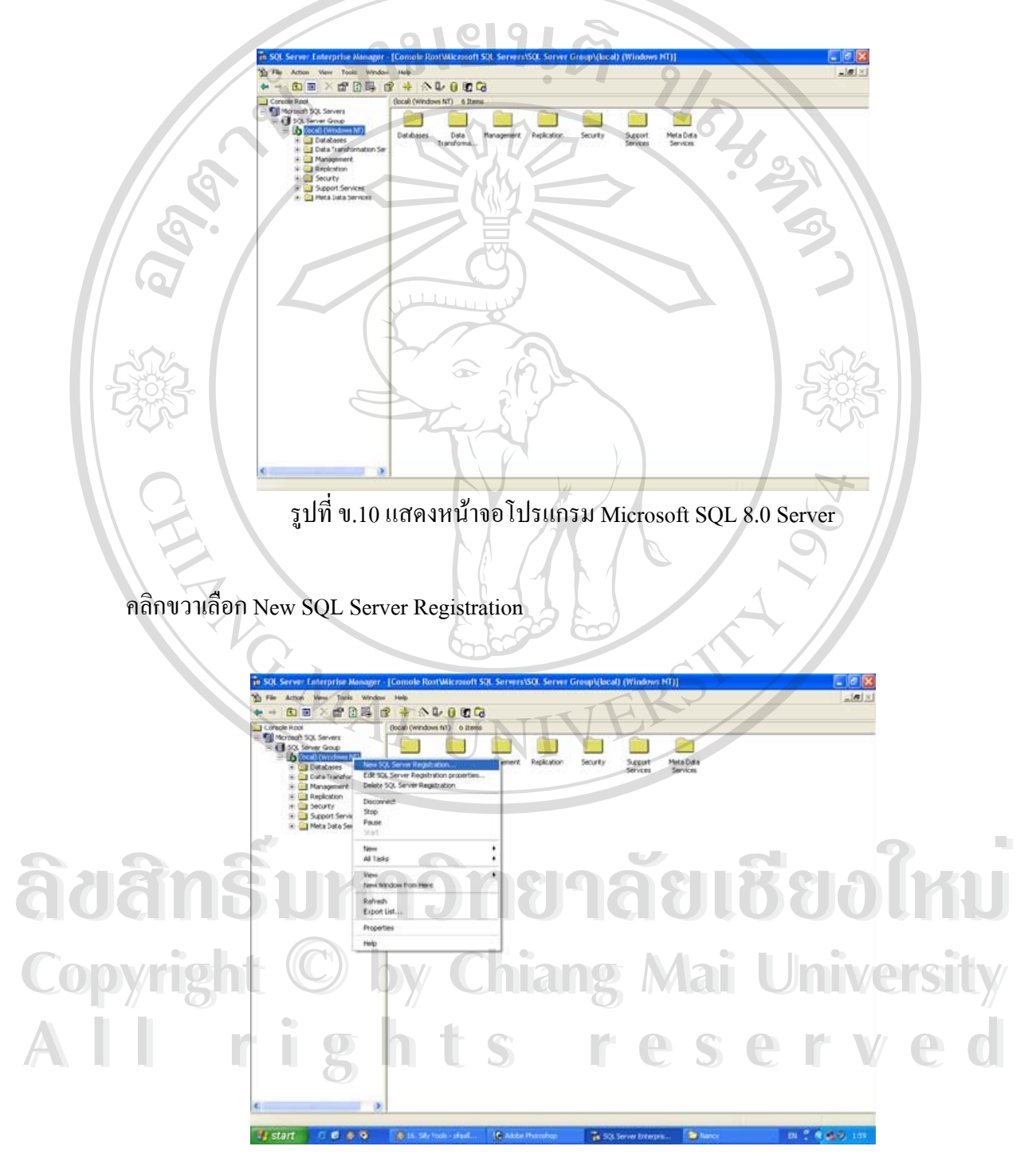

รูปที่ ข.11 แสดง New SQL Server Registration

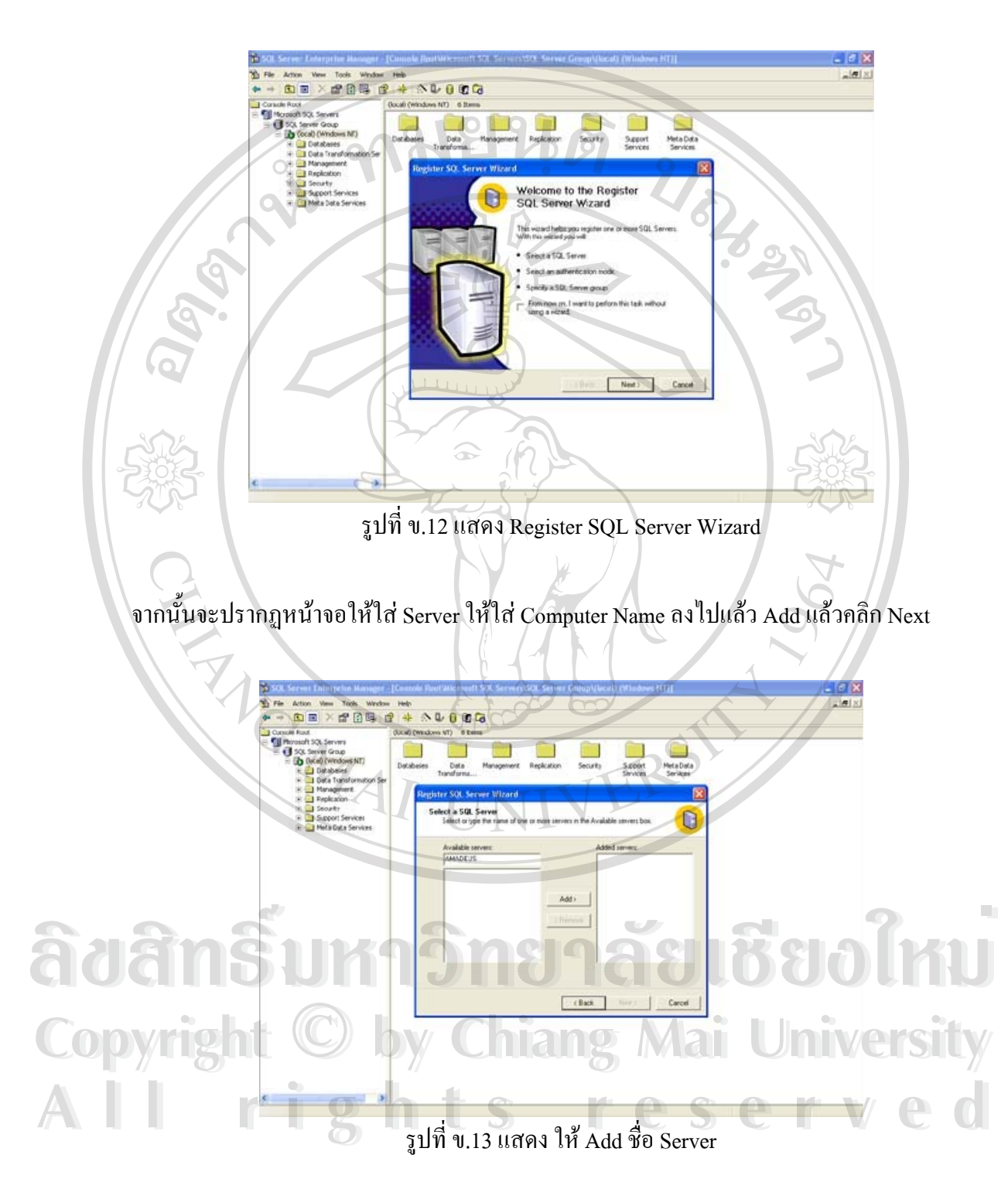

จะปรากฏหนาจอ Register SQL Server Wizard ใหคลิก Next ตอไป

หลังจากนั้นก็จะปรากฏหน้าจอให้เลือก ให้เลือกที่ SQL Server login that was assigned to me by the ั้ system administrator (SQL Server Altercation)

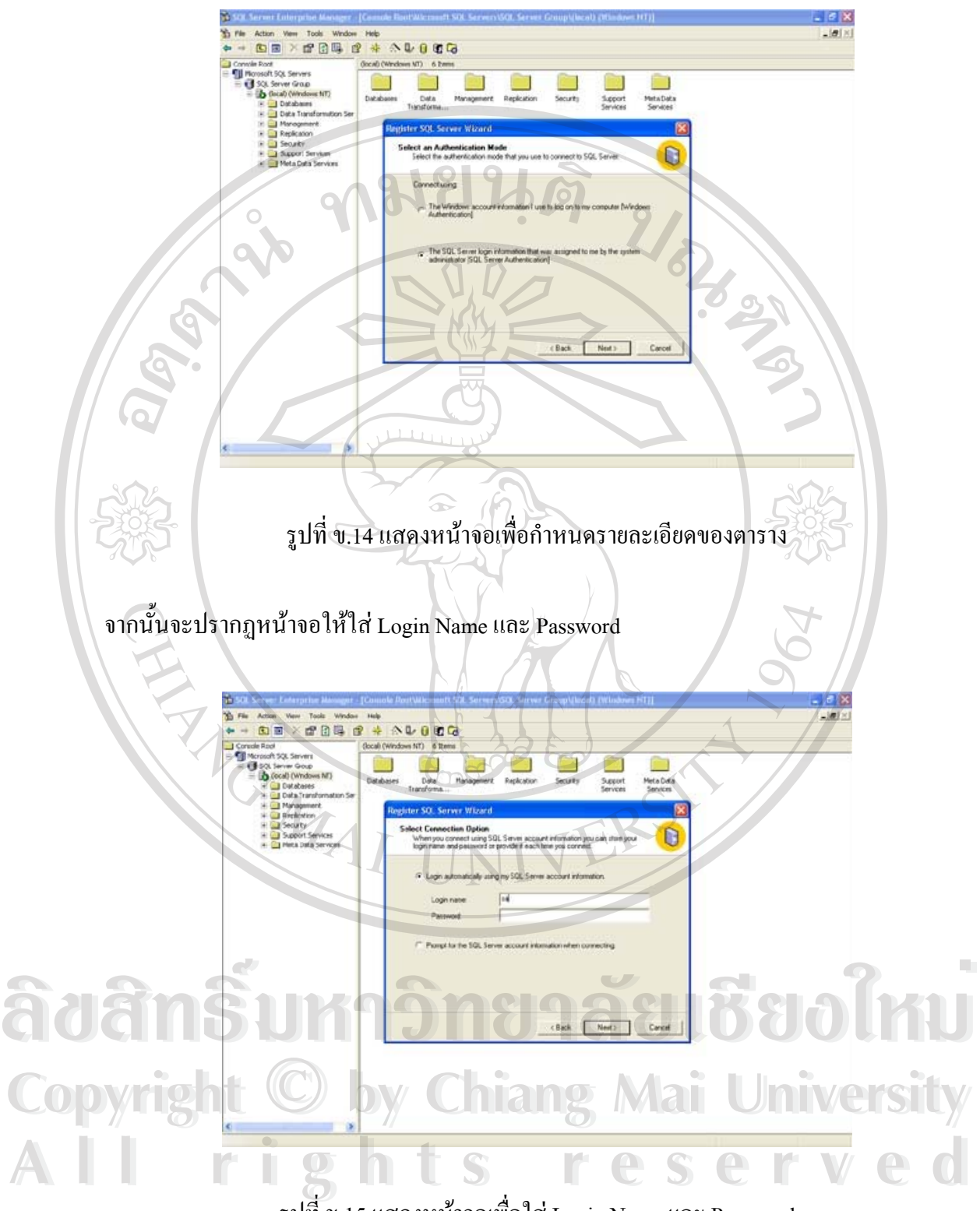

รูปที่ ข.15 แสดงหน้าจอเพื่อใส่ Login Name และ Password

จากนั้นจะปรากฎหน้าจอต่อไปให้คลิก Next แล้วจะมีหน้าจอ complete ให้กด Finish แล้วให้ Restart คอมพิวเตอรกอน

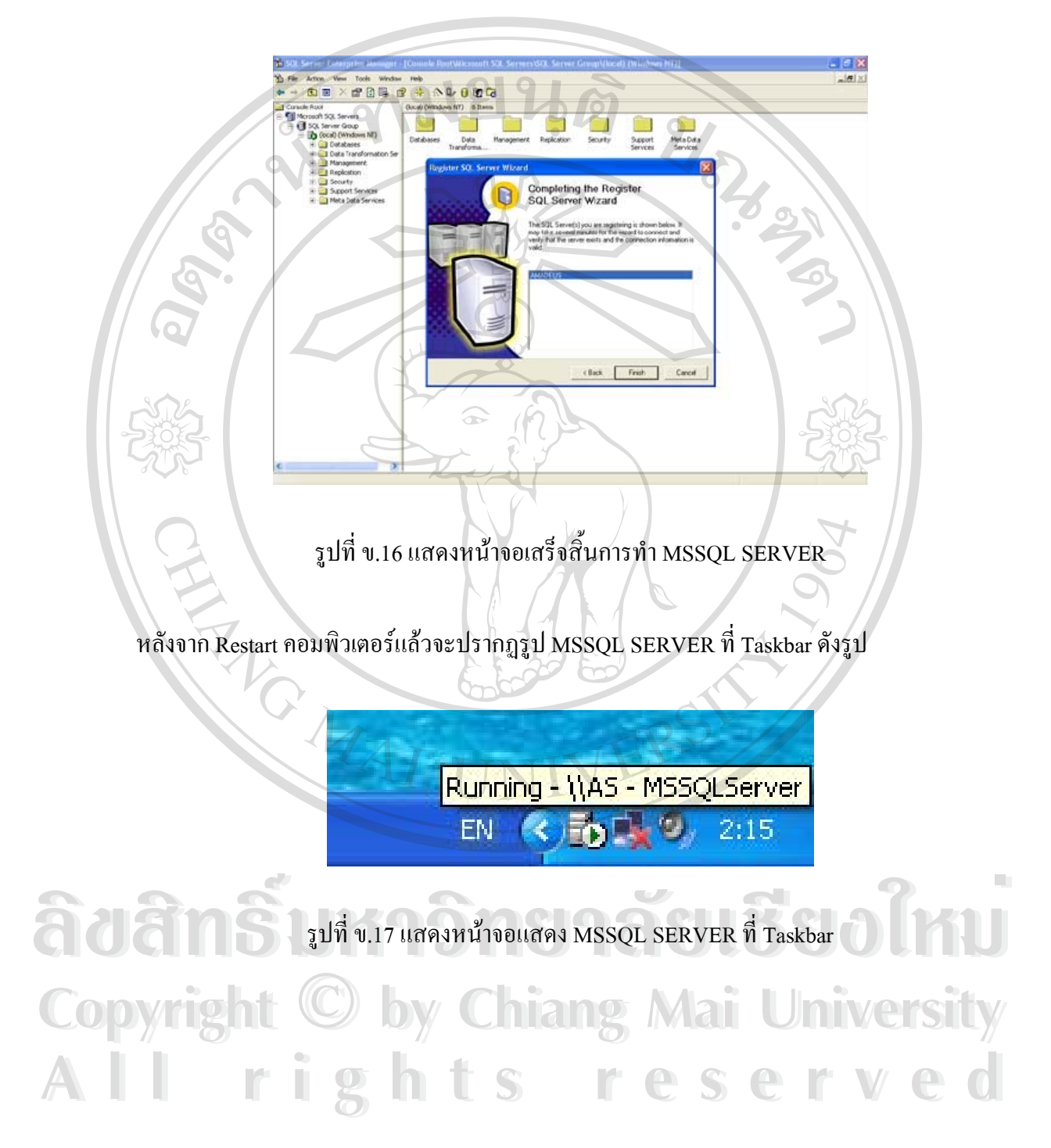

## **การสรางฐานขอมูล**

เมื่อทำการติดตั้ง MSSQL SERVER เรียบร้อยแล้ว ก็ทำการสร้างฐานข้อมูล โดยจะเลือก ื่ ั้ สร้างฐานข้อมูลจากเครื่องเซิร์ฟเวอร์โดยใช้ MSSQL SERVER โดยคลิกขวาที่ Database ดังรูปแล้ว ื่ คลิกท New Database

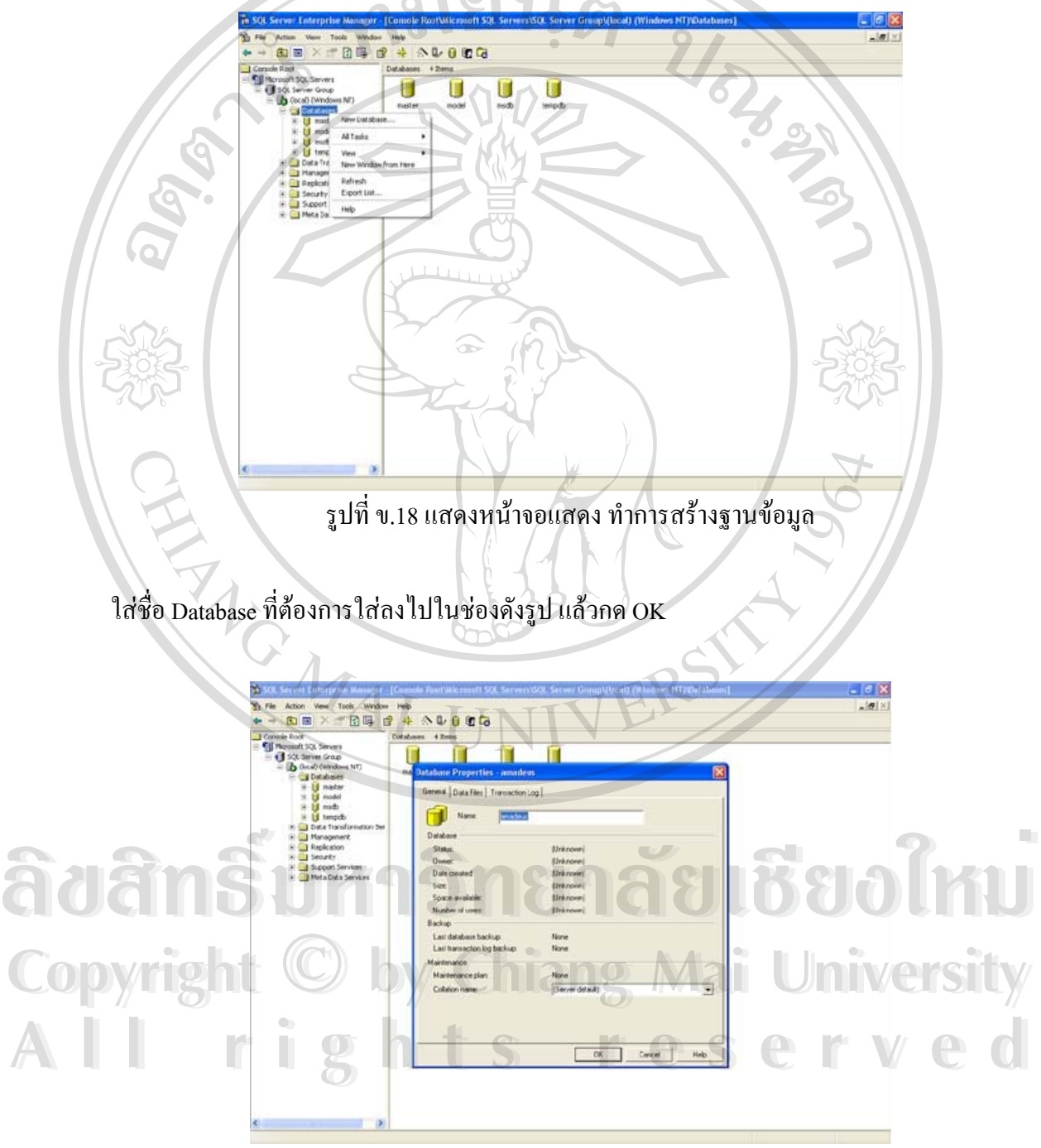

รูปที่ ข.19 แสดงหน้าจอแสดง ใส่ชื่อ Database

ก็จะเสร็จสิ้นการสร้างฐานข้อมูล ก็จะปรากฏฐานข้อมูลที่สร้างคังรูป ิ้ ֦֘<u>֘</u>

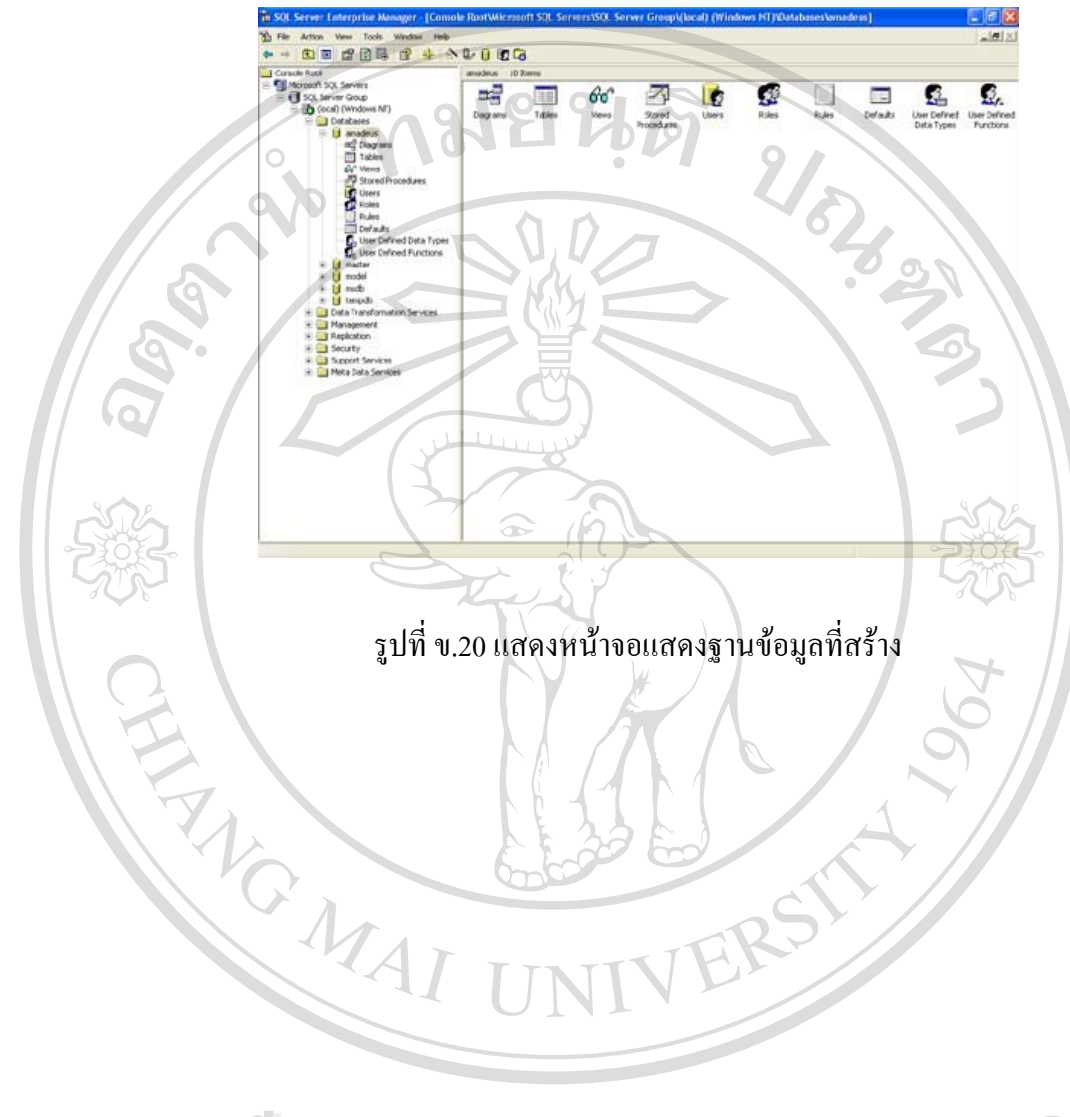

**ÅÔ¢ÊÔ·¸ÔìÁËÒÇÔ·ÂÒÅÑÂàªÕ§ãËÁè ÅÔ¢ÊÔ·¸ÔìÁËÒÇÔ·ÂÒÅÑÂàªÕ§ãËÁè Copyright by Chiang Mai University Copyright by Chiang Mai University All rights reserved All rights reserved**

### **ภาคผนวก ค**

## **แบบสอบถาม**

ประเมินการใช้งานโปรแกรมระบบสารสนเทศเพื่อสนับสนุนการตัดสินใจของผู้บริหาร **แผนกบริการลกคู า ของบริษัทไทย-อะมาดิอุส เซาทอีสตเอเชียจํากัด**

#### **คําช แจง ี้**

1. แบบสอบถามมีวัตถุประสงค์เพื่อด้องการทราบผลการใช้งานโปรแกรมระบบ ื่ สารสนเทศเพื่อสนับสนุนการตัดสินใจของผู้บริหารแผนกบริการลูกค้าของบริษัทไทย-ื่ อะมาดิอุส เซาท์อีสต์เอเชีย จำกัด และเพื่อเป็นข้อมูลพื้นฐานในการปรับปรุงและพัฒนา ระบบใหมีประสิทธิภาพในโอกาสตอไป

2. ความคิดเห็นที่ท่านตอบนี้จะมีคุณค่าเป็นอย่างยิ่ง และคำตอบนี้จะไม่ส่งผลกระทบ ֺ֦֦֧֦֦֧֦֖֧֦֧֦֧֦֦֧֦֧֦֧֦֧֦֧֦֧֦֧֝֟֟֓֟֓֕֬֟֓֟֓֡֟֓֡֬֟֓֟֬֟֓֟֓֡֬֓֬֓֞֟֩֞֟֘֩֞֟֓֝֬֟֓֬֟֓֟֓֬֝֬֝֬֝֬֝֬֝֬֝֬֝֬֝֬֝֬ ตอผูตอบแบบสอบถามใด ๆ ทั้งสิ้น

**แบบสอบถามมีทั้งหมด 2 ตอน คือ**

 **ตอนท ี่ 1** ประสิทธิภาพของการใชงานโปรแกรม **ตอนท ี่ 2**ขอเสนอแนะและแนวทางในการปรับปรุงและพัฒนาระบบ

## **ตอนท ี่ 1**ดานประสิทธิภาพของการใชงานโปรแกรม

โปรดพิจารณาขอคําถามแลวทําเคร องหมาย 9 ในชองที่ทานเห็นวาเปนจริงที่สุด ื่

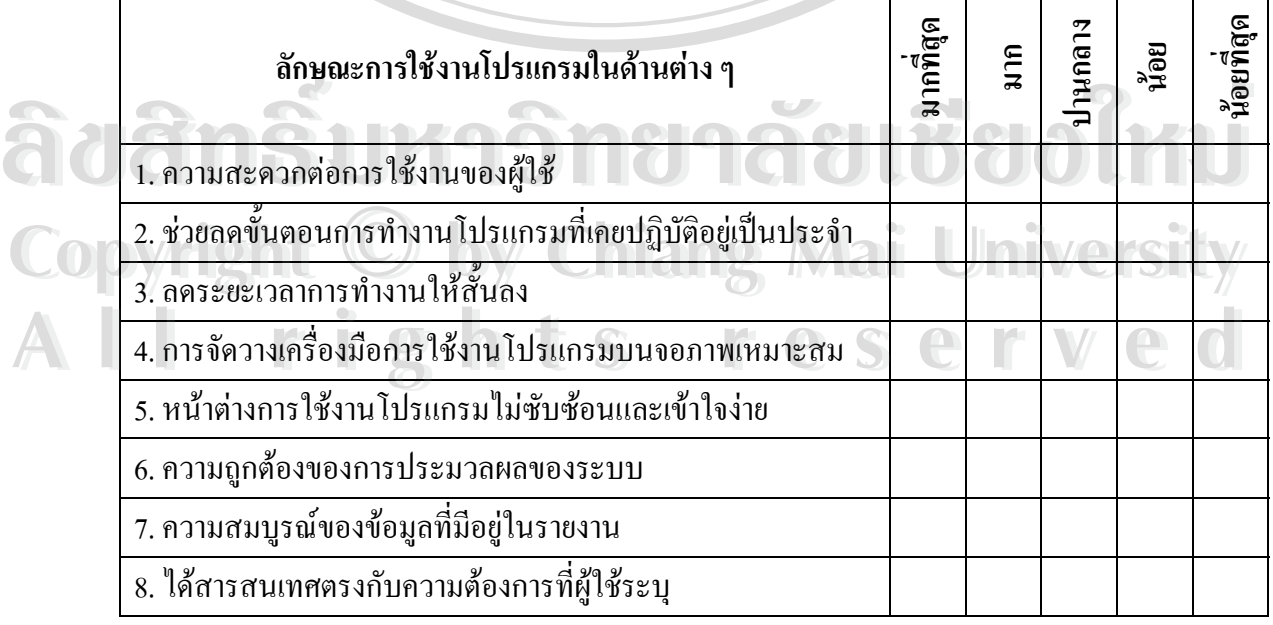

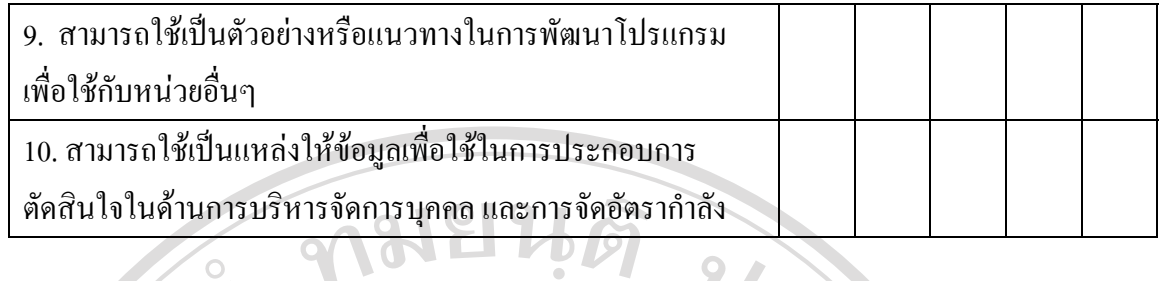

**ตอนท ี่ 2**ขอเสนอแนะและแนวทางในการปรับปรุงและพัฒนาโปรแกรม

……………………………………………………………………………………………… ……………………………………………………………………………………………………… ….…………………………………………………………………………………………………… ……………………………………………………………………………………………………… ……………………………………………………………………………………………………… ……………………………………………………………………………………………………… ………………………………………………………………………………………………………

ขอขอบคุณที่ให้ความร่วมมือในการตอบแบบสอบถาม

ERS

**ÅÔ¢ÊÔ·¸ÔìÁËÒÇÔ·ÂÒÅÑÂàªÕ§ãËÁè ÅÔ¢ÊÔ·¸ÔìÁËÒÇÔ·ÂÒÅÑÂàªÕ§ãËÁè Copyright by Chiang Mai University Copyright by Chiang Mai University All rights reserved All rights reserved**

# **ประวัติผูเขียน**

9

ชื่อ - สกุล นายอัคเรศ สวนฤทธ ์

วัน เดือน ปเกิด 7 มีนาคม 2522

ประวัติการศึกษา สําเร็จการศึกษาประกาศนียบัตรวิชาชีพ วิทยาลัยเทคนิคนาน จังหวัดน่าน

> สําเร็จการศึกษาระดับประกาศนียบัตรวิชาชีพช นสูง สถาบัน ั้ เทคโนโลยีราชมงคล วิทยาเขตภาคพายัพ จังหวัดเชียงใหม่

สําเร็จการศึกษาระดับปริญญาตรีวิทยาศาสตรบัณฑิต สาขา เทคโนโลยีสารสนเทศ มหาวิทยาลัยเทคโนโลยีพระจอมเกลา ธนบุรี

ประสบการณ์ ปัจจุบันทำงานในตำแหน่ง Technical Support and Sale Coordinator ของบริษัทไทย-อะมาดิอุส เซาท์อีสต์เอเชีย จำกัด<br>Exploration of the Coordinator<br>Coordinator ของบริษัทไทย-อะมาดิอุส เซาท์อีสต์เอเชีย จำกัด<br>Exploration of the Coordinator ของบริษัทไทย-อะมาดิอุส เซาท์อีสต์เอเชีย จำกั

**ÅÔ¢ÊÔ·¸ÔìÁËÒÇÔ·ÂÒÅÑÂàªÕ§ãËÁè ÅÔ¢ÊÔ·¸ÔìÁËÒÇÔ·ÂÒÅÑÂàªÕ§ãËÁè Copyright by Chiang Mai University Copyright by Chiang Mai University All rights reserved All rights reserved**